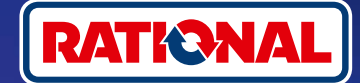

## **FAQ.**

# Aggiornamento software.

**Domande e risposte sull'aggiornamento obbligatorio del software di sicurezza.**

### **1. Perché il mio sistema di cottura non si collega più a ConnectedCooking e come posso riportarlo online?**

La tua sicurezza è importante per noi. Come già comunicato da maggio 2022, il certificato di sicurezza sul tuo sistema di cottura RATIONAL è scaduto. Questo certificato è obbligatorio per la comunicazione tra il sistema di cottura e la piattaforma ConnectedCooking di RATIONAL. Il sistema di cottura necessita di un nuovo certificato di sicurezza che si installa utilizzando una chiavetta USB RATIONAL originale per l'aggiornamento manuale del software. Le informazioni necessarie sono disponibili su **[rational-online.com](https://rat.ag/cdNiKD)** nella scheda Servizio clienti/ Downloads/Software.

### **2. Quali versioni software contengono il nuovo certificato di sicurezza?**

Le seguenti versioni software contengono il nuovo certificato di sicurezza per poter continuare a utilizzare ConnectedCooking a partire dal 1° agosto 2022. Perché per noi la sicurezza dei dati è molto importante:

- › **iCombi Pro:** LM100-16.0.24 (data di rilascio fine marzo 2022) e successive
- › **SelfCookingCenter:** SCC\_WE 07-00-10.5.5 (data di rilascio inizio maggio 2022) e successive
- › **iVario Pro:** LMX-2.6.12 (data di rilascio fine aprile 2022) e successive
- › **VarioCookingCenter:** VCC-01-01-04.6 / VCC-01-02-04.6 e successive
- › **iCombi Classic:** il software con il nuovo certificato sarà disponibile ad agosto

### **3. Come posso sapere qual è la versione software installata?**

VE OF **SIDIDIE**  $E / G$ **SEIP**  $\epsilon$  $\leq$  $\sqrt{2}$  $\overline{\mathbf{c}^{\circ}}$ Ιx  $\overline{\mathsf{10}^\circ}$   $\times$  $\overline{\mathsf{x}}$  $\sigma$   $\times$   $\Omega$  $\overline{\mathsf{x}}$ o **STATISTICS**  $\overline{ }$ **III** Sound **FR18 M100-15 3 3** Cooking system **Cooking** LM100-16.0.24  $e^2$  Cleaning OFF **Start installation** 07:24 am | 20.04.20 Cliccare su "Impostazioni". Cliccare su "Service". Cliccare su "Versione software Versione software installata.

installata".

**iCombi Pro (come iVario):**

ດ

### **SelfCookingCenter (come VarioCookingCenter):**

"

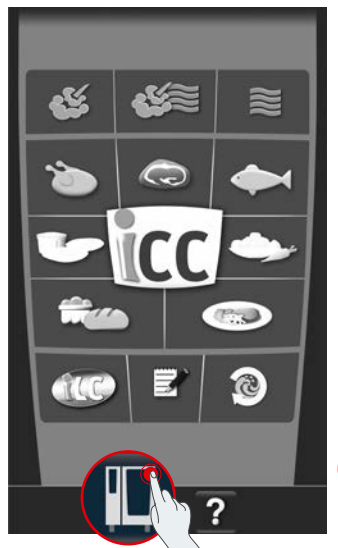

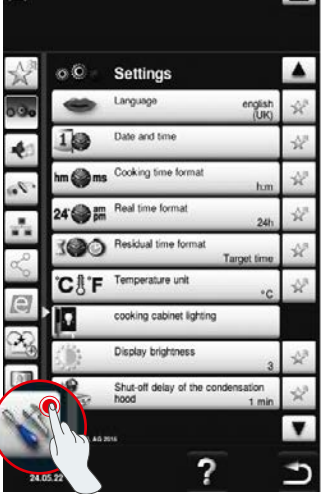

同

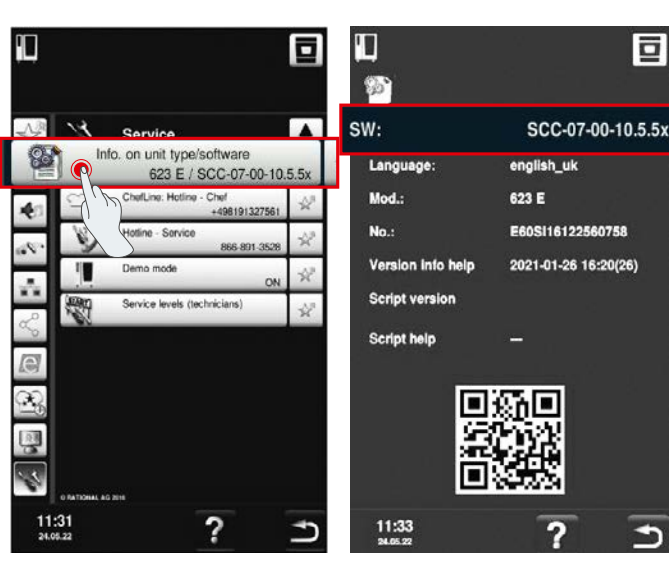

Cliccare su "Sistema di cottura". Cliccare su "Impostazioni". Cliccare su "Informazioni". Versione software installata.

叵

5

### **ConnectedCooking:**

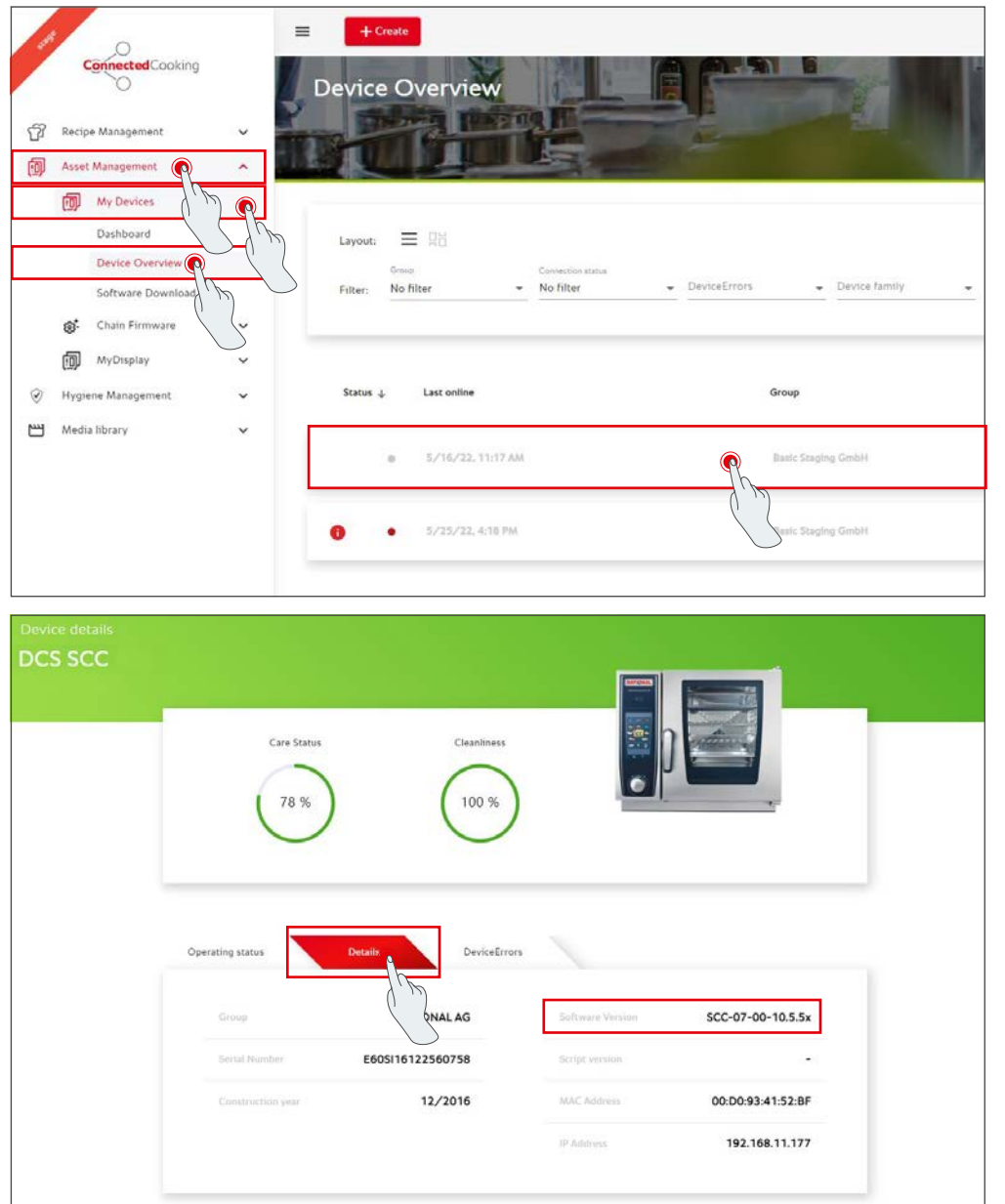

### **Versione sito internet:**

scegliere Gestione patrimoniale dal menu a sinistra, selezionare I miei dispositivi e cliccare su Panoramica. Selezionare il sistema di cottura e la scheda Dettagli.

### **Versione app:**

scegliere Apparecchi nel menu in basso, cliccare sul sistema di cottura e scorrere in basso per visualizzare la sezione Dettagli.

### **4. A chi posso rivolgermi per eseguire l'aggiornamento manuale del software?**

Puoi rivolgerti al tuo Service Partner RATIONAL. Per i sistemi di cottura prodotti prima di 09/2016, puoi rivolgerti al tuo Service Partner RATIONAL.

### **5. Dopo l'aggiornamento manuale del software posso utilizzare nuovamente ConnectedCooking come di consueto?**

Sì, poiché il nuovo certificato di sicurezza viene installato tramite l'aggiornamento manuale del software, e lo scambio di dati è sicuro. È nuovamente possibile sfruttare l'intera gamma di funzioni di ConnectedCooking. Se è stato attivato l'aggiornamento automatico del software sul sistema di cottura, riceverai automaticamente gli aggiornamenti futuri.

### **6. Come si attiva l'aggiornamento automatico del software per gli aggiornamenti futuri?**

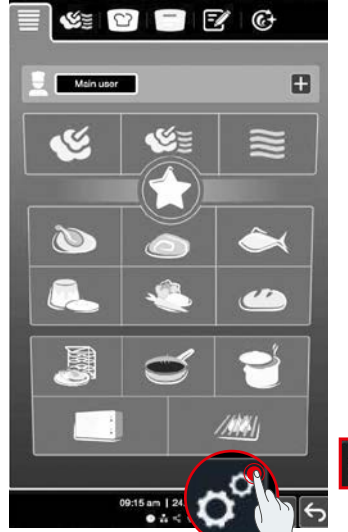

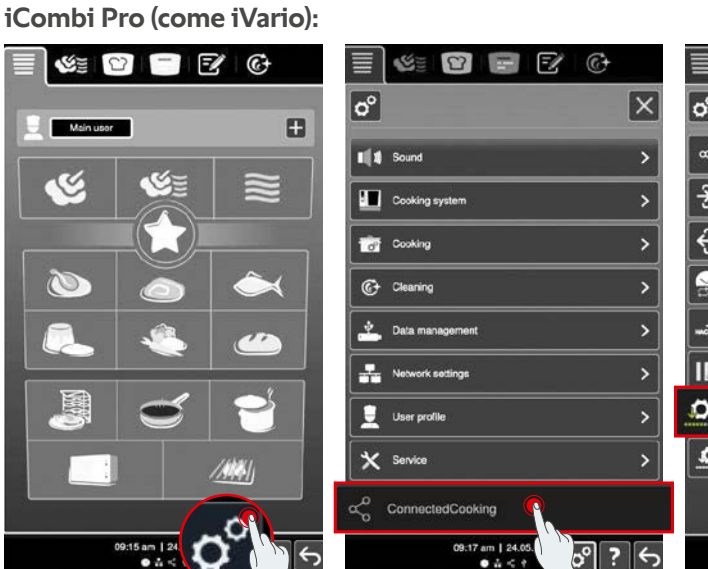

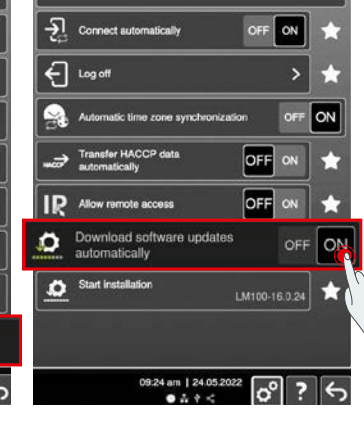

 $\boxed{\text{C}}$ 

S

 $\sqrt{c_0^2}$ 

 $\odot$ 

 $\overline{\mathsf{x}}$ 

 $\mathbb{F}$ 

Cliccare su "Impostazioni". Scorrere verso il basso e cliccare su "ConnectedCooking".

Impostare "Scarica automaticamente gli aggiornamenti software" su "ON".

T

# ౷

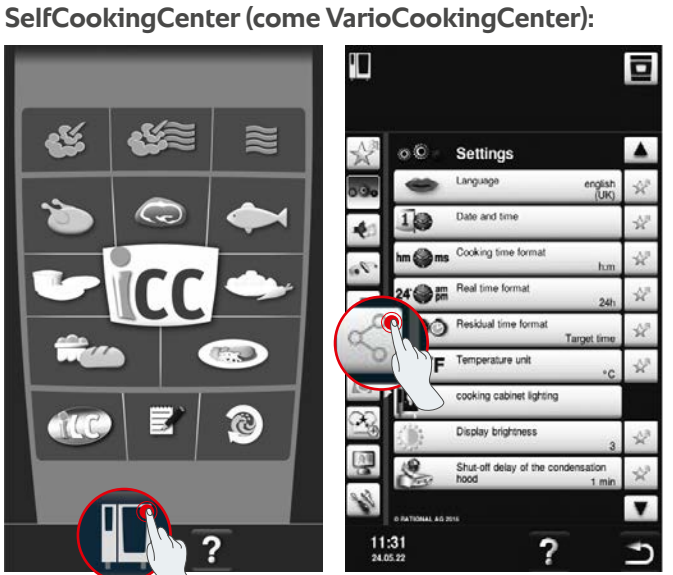

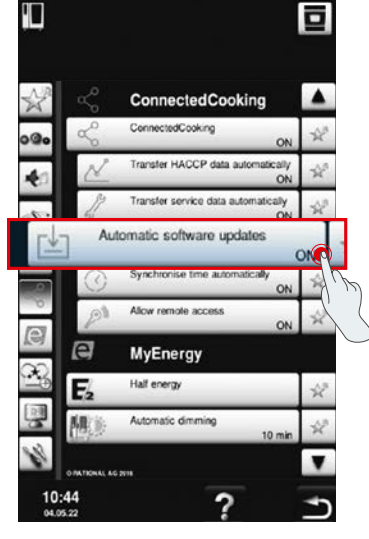

Cliccare su "Sistema di cottura". Cliccare su "ConnectedCooking". Impostare "Aggiornamenti

Cliccare su "ConnectedCooking".

software automatici" su "On".

### **7. Come posso avviare l'aggiornamento automatico del software se l'ho rifiutato in precedenza?**

**iCombi Pro (come iVario):**

S

 $H$ 

 $\breve{\phantom{a}}$ 

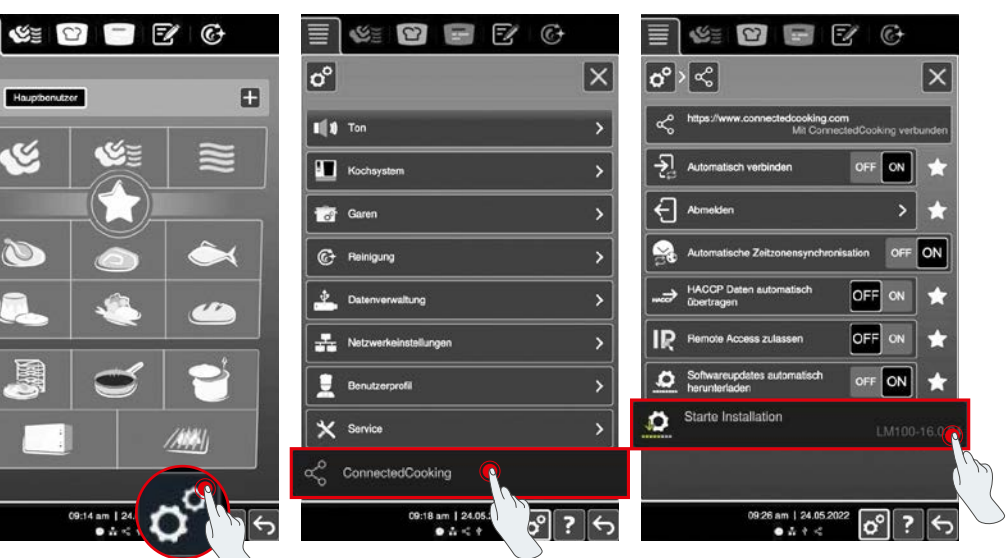

09:14 am | 24

Cliccare su "Impostazioni".  $\smile$  Scorrere verso il basso e cliccare  $\;$  Cliccare su "Avvia installazione". su "ConnectedCooking".

Settings

 $\overline{a}$ 

Cooking time forma

Real time forma

Residual time for

Temperature unit ooking cabinet lighting

Display brightness

Shut-off delay of the cond

 $\circ$ 

 $1<sup>°</sup>$  $\ddot{\bullet}$ 

**Sec.** 

 $\frac{11:31}{24.05.22}$ 

### **SelfCookingCenter (come VarioCookingCenter):**

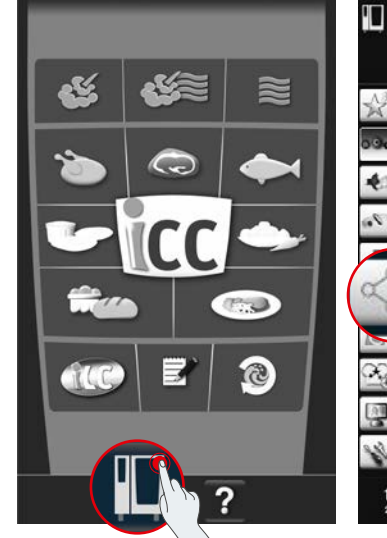

Cliccare su "Sistema di cottura". Cliccare su "ConnectedCooking". Cliccare su "Avvia

?

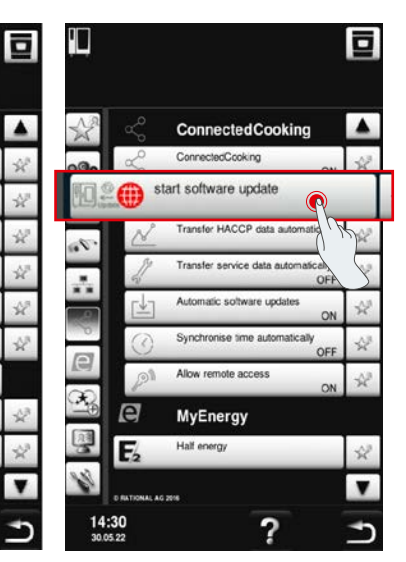

aggiornamento software".

## **8. È necessario l'utilizzo di un nuovo dominio?**

Sì, a seguito del nuovo certificato SSL, il dominio di destinazione dei sistemi di cottura RATIONAL è stato modificato da www.ConnectedCooking.com a https://iot.connectedcooking.com. Le porte 8883 e 443 sono ancora necessarie. Per garantire un utilizzo/funzionamento parallelo dei sistemi di cottura con diverse versioni del software, è necessario approvare anche https://iot.connectedcooking.com oltre a www.ConnectedCooking.com.

### **9. Durante l'aggiornamento automatico del software del mio iCombi Pro, il sistema di cottura si riavvia e continua a cucinare? Questo comportamento si ripete continuamente.**

Questo comportamento errato può essere corretto aggiornando il software alla versione LM100-16.1.17. Per l'aggiornamento occorre tenere presente quanto segue: eseguire l'aggiornamento del sistema di cottura tramite chiavetta USB o**, al termine delle cotture, confermare l'aggiornamento automatico sul display del sistema o tramite accesso remoto,** in modo che possa essere eseguito durante la notte senza cotture in corso.

**Altre domande sull'aggiornamento del software dei propri sistemi di cottura?**  Rivolgersi al proprio referente RATIONAL o inviare un'e-mail a cc-support@rational-online.com.

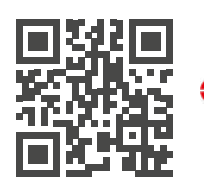

 $\sum$  Per maggiori informazioni e video sull'aggiornamento software, consultare ConnectedCooking.com